# **Editors' Guide to AgreeDB and Agreements Transmittal Form**

# **Definitions:**

- <u>Agreements:</u> Referencing contracts, agreements, and grant awards; treated in the same manner, but strictly referenced as Agreements to avoid confusion.
- Generating Department: Department that is initiating an agreement.
- <u>Agreement Owner:</u> Person within the generating department that is responsible for the agreement through its lifespan and completion of agreement tasks (regardless of the task assignee).
- <u>Supplementary Documents:</u> Amendments/Addendums, Task Orders, Change Orders within the AgreeDB system.
- <u>Task Assignee:</u> Potentially different than Agreement Owner. Task Assignee (when not an agreement owner) is delegated to complete the outstanding and assigned task related to the agreement or supplementary document. Agreement Owner and assignee must be from the same generating department.

# Index:

| • | Navig | ating AgreeDB                                | Page 2  |
|---|-------|----------------------------------------------|---------|
|   | 0     | AgreeDB Homepage                             | Page 2  |
|   | 0     | Agreements Tab                               | Page 2  |
|   | 0     | Contacts Tab                                 | Page 4  |
|   | 0     | Create New Agreement                         | Page 5  |
|   | 0     | Agreement Landing Page                       | Page 7  |
|   | 0     | Supplementary Documents                      | Page 7  |
|   | 0     | Tasks                                        | Page 10 |
| • | Agree | ements Transmittal Transfer to AgreeDB       | Page 13 |
|   | 0     | Type of Document                             | Page 13 |
|   | 0     | Basic Agreement Information on Transmittal   | Page 17 |
|   | 0     | Supp. Docs, Extension of Agreement and Tasks | Page 29 |
| • | Agree | eDB Reports                                  | Page 40 |
| • | Agree | DB Outlook Notifications                     | Page 40 |
| • |       | eDB Calendar                                 | Page 42 |

# **Navigating AgreeDB:**

AgreeDB Homepage:

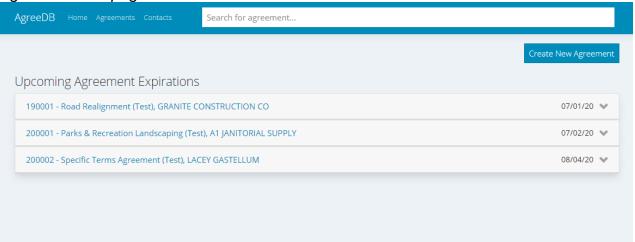

- Navigation Bar at the Top:
  - Home Tab: Links back to the Homepage
  - Agreements Tab: Links to a more advanced Search and Filter feature
  - Contacts Tab: A quick look for Vendor contact information when entered into the agreement details.
  - Search Bar: A quick search for agreements based on basic agreement information (does not find supplementary documents)
- Upcoming Agreement Expirations:
  - This feature lists the top 10 agreements with upcoming expiration dates based on the most immediate deadline.
- Create New Agreement Button:
  - This generates a new agreement and landing page for it.

# Agreements Tab:

 Search and Filter: Finds agreements and supplementary documents based on information selected.

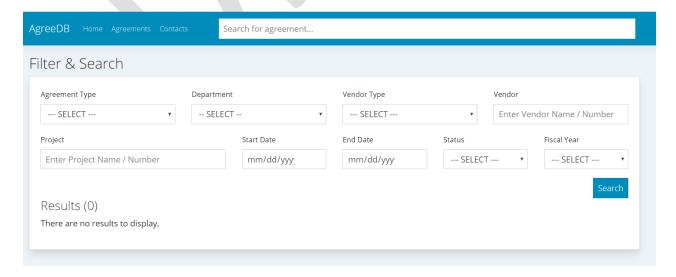

- Example of Search:
  - Select filter and <u>click</u> on the option (click on option even if it is an autofill and it is the only option available).

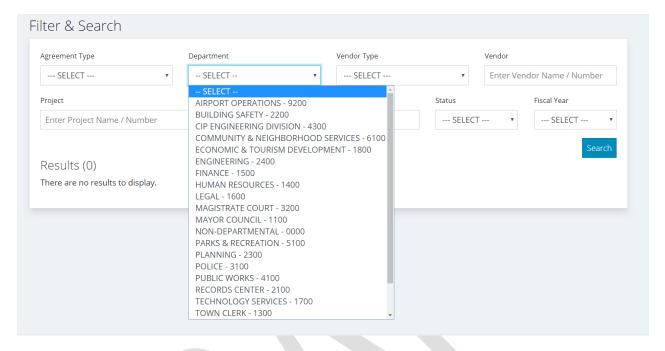

- Once selected then press search and all the relevant agreements and supplementary documents will be available (pictured below).
  - From this list you can click on the individual agreements or supplementary documents themselves, edit them, or delete them.

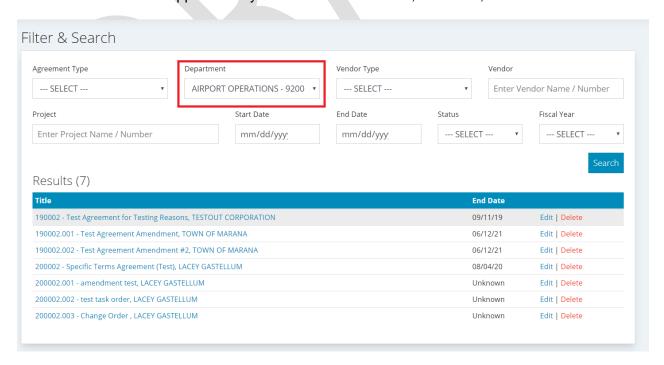

# Contacts Tab:

- Search for vendor contact information by name.
  - When vendor information is submitted on the agreements landing page that information will automatically transfer to this section.
  - Once filling in the person's name associated with the vendor a dropdown list will appear, <u>click</u> on the name you were searching for and it will populate their first name, last name, phone number, fax, and email.

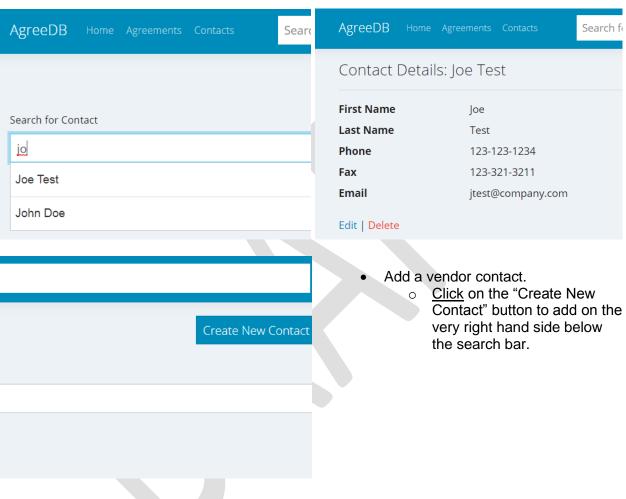

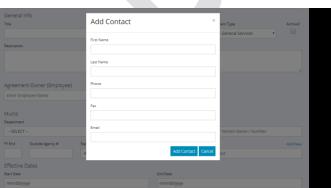

- Within the "Create New Contact" page there will be extra information. Please disregard: department, town employee, and status.
- <u>Click</u> on create once you have completed this section.

# Create New Agreement:

• This button will create new agreements, this section is not for adding supplementary documents (amendments, addendums, change order, or task order).

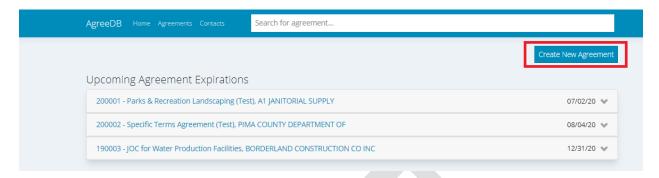

 There are five sections within the "New Agreement" editing page, all information needing to be entered must come from the Agreements Transmittal Form that generating agreements will fill out.

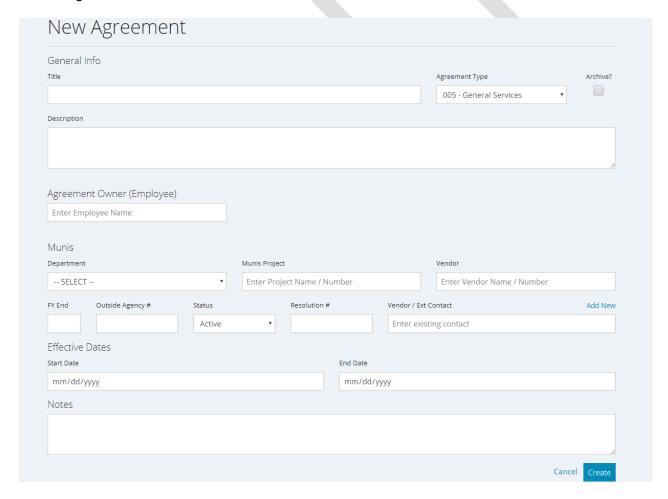

- o General Information
  - Title (assigned by the generating department)
  - Agreement Type (dropdown menu)

- Agreement Type "005-General Services" will automatically populate when creating a new agreement.
- Archive
  - On the Agreements Transmittal this can be found at the calendar and/or fiscal year section (please see section "Agreements Transmittal Transfer to AgreeDB" for more details)
  - The "Archive" box within AgreeDB should be checked for any agreements older than 2019.
    - It is important to archive older documents otherwise it will cause permanent issues for future agreements with the AgreeDB numbering sequence (see "Agreement Landing Page" in this section of this document for more details).
- Description should include the outside agency information when it is not available within Munis.
- Agreement Owner
  - Once the name is being typed an autofill should pop-up with the Marana employee's full name. <u>Click</u> on the name once found.
- Munis
  - Department (this is a dropdown menu)
  - Munis Project (this is an autofill section that can be searched by project name or number).
  - Vendor (this is an autofill section that can be searched by vendor name or number)
  - FY End (a two digit option for the fiscal year of the agreement).
  - Outside Agency # (a reference to the agreement number given by an outside agency)
  - Status (for information regarding if an agreement is active, inactive, or destroyed- disregard for now).
  - Resolution # (the linking resolution number)
  - Vendor/External Contact (the primary point of contact's information for a vendor or external contract)
    - <u>Click</u> "Add New to enter first name, last name, phone, fax, and email
- Effective Dates
  - Start and End Date
    - Once selected this section can be typed in, arrowed in (first red box and on the left), or selected by calendar (second box and to the right).

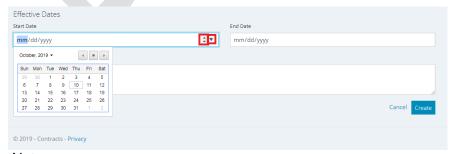

# Notes

 This section includes information departments provide such as extension information or other details provided. • Hit "Create" once all relevant information is completed.

# Agreement Landing Page:

- Once an agreement has been created it will direct the user to that agreement's landing page.
- On this landing page is a new section that was not entered on the previous page, "Marana's Agreement #".
  - This is an auto-generated number that is also referenced as an internal agreement number (YYNNN)
    - The Year (YY) is the creation date that the agreement was entered into the agreement system. The second set of numbers (NNNN) is an automated counter and is generated every time a new agreement is created.
      - In some instances, the year will show as "99" which is to signify an agreement or supplementary document prior to 2019. This is determined by the "Archive" box.

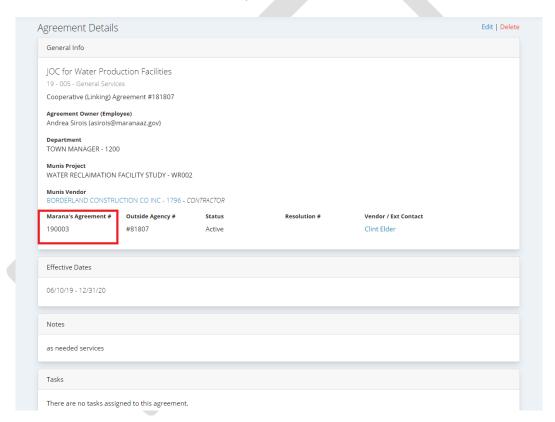

# Supplementary Documents:

- This section will only populate after an agreement has been created.
  - Supplementary Documents include Addendums, Amendments, Change Orders, and Task Orders.
  - To add a supplementary document <u>click</u> on "edit" at the top right corner across from "Agreement Details".

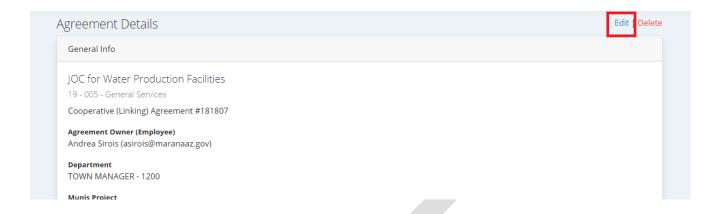

o Scroll to the bottom and click on "Add Supplementary" within the editing page.

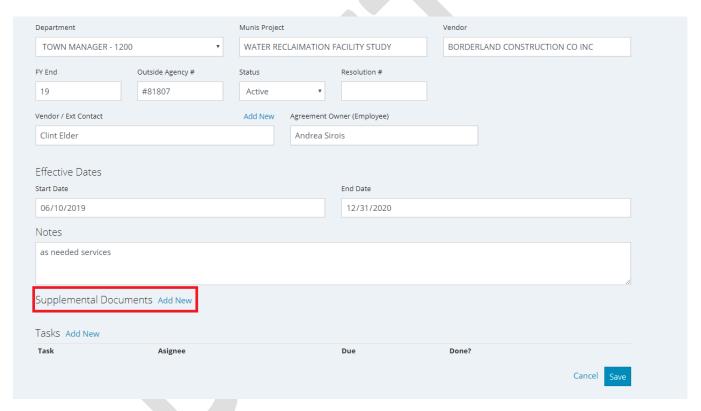

o Click on the Supplementary Type that you are entering.

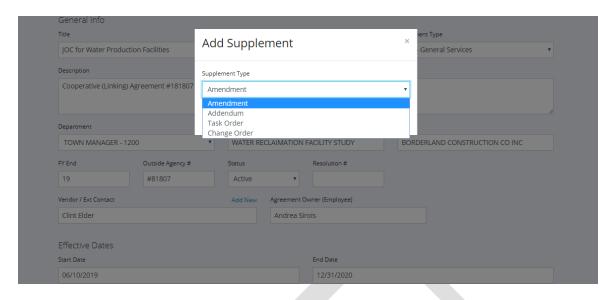

- There are some sections within the "New Supplement" landing page that will auto-populate:
  - Agreement Type
  - Agreement Owner (Employee)
  - Munis Information.

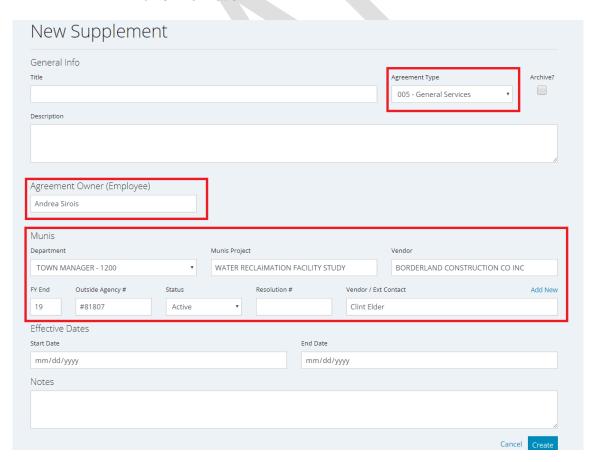

 After entering other information hit "create" and it will become a linking document to the agreement.

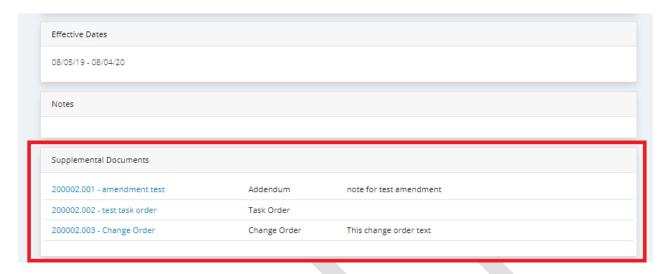

# Tasks:

• This section will only populate after an agreement has been created. It will state "There are no tasks assigned to this agreement."

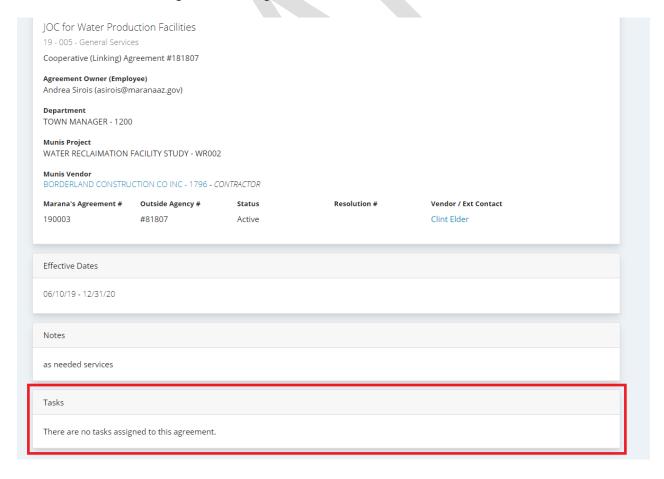

To add a task <u>click</u> on "edit" at the top right corner across "Agreement Details".

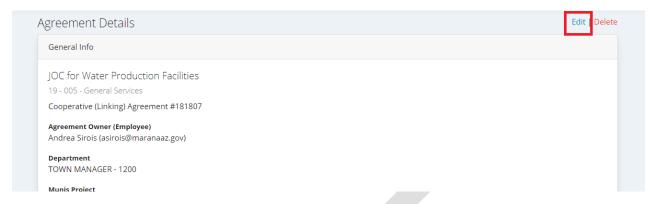

- Once the new page has been opened the "Update Agreement" page then scroll down to the very bottom there is a "Task" section with blank categories (Task, Assignee, Due, Done?)
  - Click on "Add New" for tasks to enter a new one.

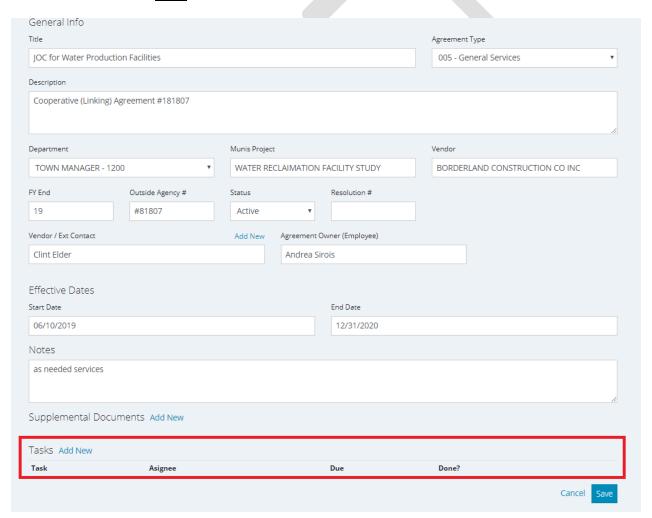

• An "Add Task" window will appear.

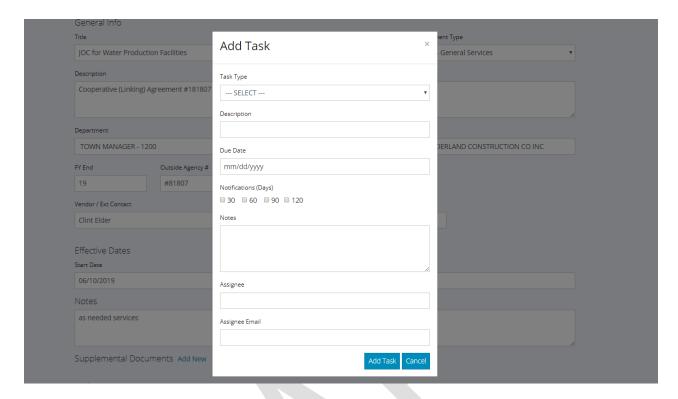

- A dropdown menu will be available for Task Types.
  - Task Types will open first with the options of general compliance, agreement payment terms, notice to proceed, bond updates, certificate of insurance, or agreement renewal.
  - Description section
    - This may remain a blank field in most cases.
  - Due date that is required or a task and notification feature will not function properly.
  - Notification frequency in 30, 60, 90, 120 day increments
    - If not declared then select all.
    - Up to 5 notifications can be sent including the 4 notification options and the deadline notification.
  - Notes
    - For details supplied in the Agreements Transmittal Form

# **Agreements Transmittal Transfer to AgreeDB**

# Type of Document:

The "Type of Document" within the Agreements Transmittal Form indicates which
type of document that is being entered into the system: Cooperative (Linking)
Agreement with Linking #, Marana Original Document, or Supplementary
Document (Amendment, Addendum, Task Order, Change Order).

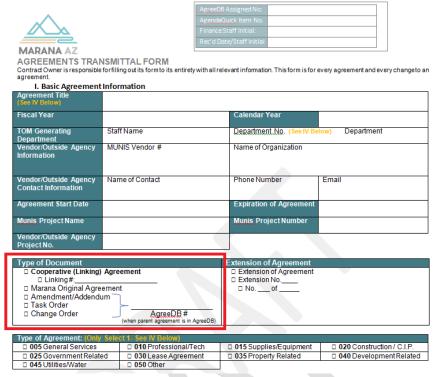

Cooperative (Linking) Agreement and Linking #

200001 - Parks & Recreation Landscaping (Test), A1 JANITORIAL SUPPLY

200002 - Specific Terms Agreement (Test), PIMA COUNTY DEPARTMENT OF

190003 - JOC for Water Production Facilities, BORDERLAND CONSTRUCTION CO INC

This will be found by "Creating an Agreement on the Homepage"

# (AGREEMENTS TRANSMITTAL FORM) AgreeDB Home Agreements Contacts Search for agreement.... Create New Agreement Upcoming Agreement Expirations

 Linking # is referencing the outside agency's agreement # to the document itself.

> Both "Cooperative (Linking) Agreement" with the agency name and "Linking #" will go into the description section of the agreement.

07/02/20 🐦

08/04/20 🐦

12/31/20 🐦

# (AGREEDB)

| <b>^</b>                                      | Agenda                                              | B Assigned No. Oulck Item No. Staff Initial:                             | 1   | New         | Agreement           | t      |               |                 |            |                         |               |
|-----------------------------------------------|-----------------------------------------------------|--------------------------------------------------------------------------|-----|-------------|---------------------|--------|---------------|-----------------|------------|-------------------------|---------------|
|                                               |                                                     | ate/Staff Initial                                                        | 6   | Seneral In  | nfo                 |        |               |                 |            |                         |               |
| MARANA AZ                                     | Rec 0 D                                             | ace/scarr micrar                                                         |     | isle        |                     |        |               |                 |            | Agreement Type          | Archive?      |
| AGREEMENTS TRAN                               | ISMITTAL FORM                                       |                                                                          |     |             |                     |        |               |                 |            |                         |               |
| Contract Owner is responsible<br>agreement.   | forfilling out its form to its entirety with all re | levant information. This form is for every agreement and every change to | an  |             |                     |        |               |                 |            | 005 - General Services  | ,             |
| I. Basic Agreement                            | Information                                         |                                                                          | D   | Description |                     |        |               |                 |            |                         |               |
| Agreement Title<br>(See IV Below)             |                                                     |                                                                          | ] 🛓 |             |                     |        |               |                 |            |                         |               |
| Fiscal Year                                   |                                                     | Calendar Year                                                            | 7   | 7           |                     |        |               |                 |            |                         | Æ             |
| TOM Generating<br>Department                  | Staff Name                                          | Department No. (See IV Below) Department                                 |     | Agreemen    | nt Owner (Employee) |        |               |                 |            |                         |               |
| Vendor/Outside Agency<br>Information          | MUNIS Vendor #                                      | Name of Organization                                                     |     | 0           | loyee Name          |        |               |                 |            |                         |               |
| Vendor/Outside Agency<br>Contact Information  | Name of Contact                                     | Phone Number   Email                                                     |     | Munis       |                     |        | Munis Project |                 |            | Vendor                  |               |
| Agreement Start Date                          |                                                     | Expiration of Agreem                                                     |     | SELECT -    |                     |        |               |                 |            |                         |               |
| Munis Project Name                            |                                                     | Munis Prois Number                                                       |     | SELECT -    |                     | ,      | Enter Projec  | t Name / Number |            | Enter Vendor Name / Num | ber           |
|                                               |                                                     | Mullis Fith Anuliber                                                     | P   | Y End       | Outside Agency #    | Status |               | Resolution #    | Vendor / E | xt Contact              | Add New       |
| Vendor/Outside Agency<br>Project No.          |                                                     |                                                                          |     |             |                     | Active | *             |                 | Enter ex   | sisting contact         |               |
| Type of Document                              |                                                     | Extension of Agreement                                                   | E   | ffective D  | Dates               |        |               |                 |            |                         |               |
| □ Cooperative (Linking) □ Linking#;           | Agreement                                           | Extension of Agreement Extension No.                                     | St  | itart Date  |                     |        |               | End Dat         | e          |                         |               |
| u marana Onginai Agre                         | ement                                               | □ Noof                                                                   | 7   | mm/dd/yy    | yy                  |        |               | mm/c            | ld/yyyy    |                         |               |
| □ Amendment/Addendu                           | ım                                                  |                                                                          |     |             |                     |        |               |                 |            |                         |               |
| ☐ Task Order<br>☐ Change Order                | AgreeDB#                                            |                                                                          | N   | Votes       |                     |        |               |                 |            |                         |               |
|                                               | (when parent agreement is in AgreeDB)               |                                                                          |     |             |                     |        |               |                 |            |                         |               |
| Type of Agreement: (Only                      |                                                     |                                                                          |     |             |                     |        |               |                 |            |                         |               |
| ☐ 005 General Services                        | □ 010 Professional/Tech                             | □ 015 Supplies/Equipment □ 020 Construction / C.I.P.                     |     |             |                     |        |               |                 |            |                         |               |
| □ 025 Government Relate □ 045 Utilities/Water | ed 030 Lease Agreement 050 Other                    | □ 035 Property Related □ 040 Development Related                         | _   |             |                     |        |               |                 |            |                         | Cancel Create |

- Marana Original Agreement
  - o This is to indicate that this is a "non-linking" agreement.
  - This will be found by "Creating an Agreement on the Homepage"
    - This will take you to the editing page for "Create New Agreement"

# AgreeDB Home Agreements Contacts Search for agreement... Create New Agreement Upcoming Agreement Expirations 200001 - Parks & Recreation Landscaping (Test), A1 JANITORIAL SUPPLY 200002 - Specific Terms Agreement (Test), PIMA COUNTY DEPARTMENT OF 190003 - JOC for Water Production Facilities, BORDERLAND CONSTRUCTION CO INC 12/31/20 ❖

# (AGREEDB)

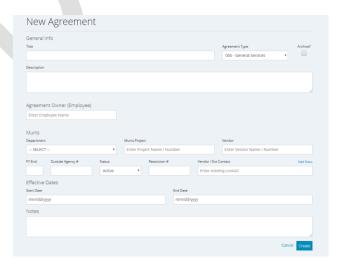

- Supplementary Document and AgreeDB#
  - Supplementary documents include Amendments, Addendums, Task Orders, or Change Orders.
  - The procedure has been identified (as of 10/18/2019) that if a supplementary document is received by Finance Department or Town Clerk's Office then there will be an effort to track down the original agreement.
    - Agreements are considered the "parent" and supplementary documents are considered "child" which means that a supplementary agreement cannot be entered without the original agreement or "parent" document.
      - AgreeDB # on the transmittal form is to easily track down the original document when it exists in the system.

| . ^                                         |                                          | AgendaQuick Item No.          |                          |                      |                 |
|---------------------------------------------|------------------------------------------|-------------------------------|--------------------------|----------------------|-----------------|
| // 📐                                        |                                          | Finance Staff Initial:        |                          |                      |                 |
|                                             |                                          | Rec'd Date/Staff Initial      |                          |                      |                 |
| MARANA AZ                                   |                                          | Rec d Date/Staff Initial      |                          |                      |                 |
|                                             |                                          |                               |                          |                      | _               |
| AGREEMENTS TRAN                             |                                          |                               |                          |                      |                 |
| Contract Owner is responsible<br>agreement. | forfilling out its form to its entirety  | with all relevant information | on. This form is for eve | ry agreement and eve | ary changeto an |
| I. Basic Agreement                          | Information                              |                               |                          |                      |                 |
| Agreement Title                             |                                          |                               |                          |                      |                 |
| (See IV Below)                              |                                          |                               |                          |                      |                 |
| Fiscal Year                                 |                                          | Calendar '                    | Year                     |                      |                 |
| TOM Generating<br>Department                | Staff Name                               | Departme                      | nt No. (See IV Below     | v) Department        |                 |
| Vendor/Outside Agency                       | MUNIS Vendor #                           | Name of O                     | rganization              |                      |                 |
| Information                                 |                                          |                               |                          |                      |                 |
|                                             |                                          |                               |                          |                      |                 |
| Vendor/Outside Agency                       | Name of Contact                          | Phone Nur                     | mber E                   | mail                 |                 |
| Contact Information                         |                                          |                               |                          |                      |                 |
|                                             |                                          |                               |                          |                      |                 |
| Agreement Start Date                        |                                          | Expiration                    | of Agreement             |                      |                 |
| Munis Project Name                          |                                          | Munis Pro                     | oject Number             |                      |                 |
| Vendor/Outside Agency                       |                                          |                               |                          |                      |                 |
| Project No.                                 |                                          |                               |                          |                      |                 |
| ,                                           |                                          |                               |                          |                      |                 |
| Type of Document                            |                                          | Extension of                  | of Agreement             |                      |                 |
| □ Cooperative (Linking)                     | Agreement                                |                               | n of Agreement           |                      |                 |
| □ Linking#:                                 |                                          | □ Extension                   | n No                     |                      |                 |
| Marana Original Agree                       |                                          | □ No                          | _of                      |                      |                 |
| □ Amendment/Addendu                         | ım                                       |                               |                          |                      |                 |
| □ Task Order                                |                                          |                               |                          |                      |                 |
| □ Change Order                              | AgreeDB # (when parent agreement is in A | AgreeDB)                      |                          |                      |                 |
| ·                                           |                                          |                               |                          |                      |                 |
| Type of Agreement: (Only                    |                                          |                               |                          |                      |                 |
| <ul> <li>005 General Services</li> </ul>    | 010 Professional/Te                      | ech 015 Suppl                 | ies/Equipment            | □ 020 Constructi     | on / C.I.P.     |
| <ul> <li>025 Government Relate</li> </ul>   | 3                                        | ent 035 Prope                 | rty Related              | □ 040 Developm       | ent Related     |
| □ 045 Utilities/Water                       | □ 050 Other                              |                               |                          |                      |                 |

 Once an agreement has been "created" then a supplementary document can be added in agreeDB by <u>clicking</u> "edit" from the agreement's landing page. Once there it will be at the bottom of the page and you can click "edit".

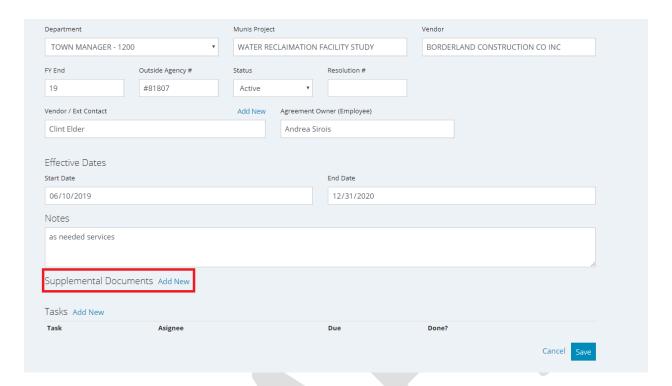

# Basic Agreement Information on Transmittal:

- The "Basic Agreement Information" within the Agreements Transmittal Form includes: agreement title (different than agreement name), agreement fiscal and/or calendar year, generating department information and agreement owner, vendor information and point of contact, agreement start and end dates, munis information and an vendor/outside agency project number if they have a different number they reference at their agency.
  - Not all information will be able to be filled out for every agreement, but required information:
    - Agreement Title
    - TOM Generating Department
    - Type of Agreement

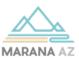

| Г |  | _ |
|---|--|---|
|   |  |   |
|   |  |   |
|   |  |   |
| l |  |   |
| L |  |   |

AGREEMENTS TRANSMITTAL FORM

Dontract Owner is responsible for filling out its form to its entirety with all relevant information. This form is for every agreement and every change to an agreement.

I. Basic Agreement Information

| Agreement Title<br>(See IV Below)            |                 |                           |           |
|----------------------------------------------|-----------------|---------------------------|-----------|
| Fiscal Year                                  |                 | Calendar Year             |           |
| TOM Generating<br>Department                 | Staff Name      | Series# (See IV Below) De | epartment |
| Vendor/Outside Agency<br>Information         | MUNIS Vendor #  | Name of Organization      |           |
| Vendor/Outside Agency<br>Contact Information | Name of Contact | Phone Number Er           | mail      |
| Agreement Start Date                         |                 | Expiration of Agreement   |           |
| Munis Project Name                           |                 | Munis Project Number      |           |
| Vendor/Outside Agency<br>Project No.         |                 |                           |           |

| Type of Document                  | Extension of Agreement   |
|-----------------------------------|--------------------------|
| □ Cooperative (Linking) Agreement | ☐ Extension of Agreement |
| ☐ Linking#:                       | □ Extension No           |
| □ Marana Original Agreement       | □ No of                  |
| □ Amendment/Addendum              |                          |
| □ Task Order —                    |                          |
| □ Change Order AgreeDB #          |                          |
|                                   |                          |

| Type of Agreement: (Only Select 1- See IV Below) |                       |                          |                                             |  |  |
|--------------------------------------------------|-----------------------|--------------------------|---------------------------------------------|--|--|
| □ 005 General Services                           | 010 Professional/Tech | □ 015 Supplies/Equipment | 020 Construction / C.I.P.                   |  |  |
| 025 Government Related                           | □ 030 Lease Agreement | □ 035 Property Related   | <ul> <li>040 Development Related</li> </ul> |  |  |
| □ 045 Utilities/Water                            | □ 055 Other           |                          |                                             |  |  |

# Agreement Title

- o Generating Department determines this section.
  - Must be 100 words or less.
  - Should not repeat any other information within the Agreements Transmittal Form

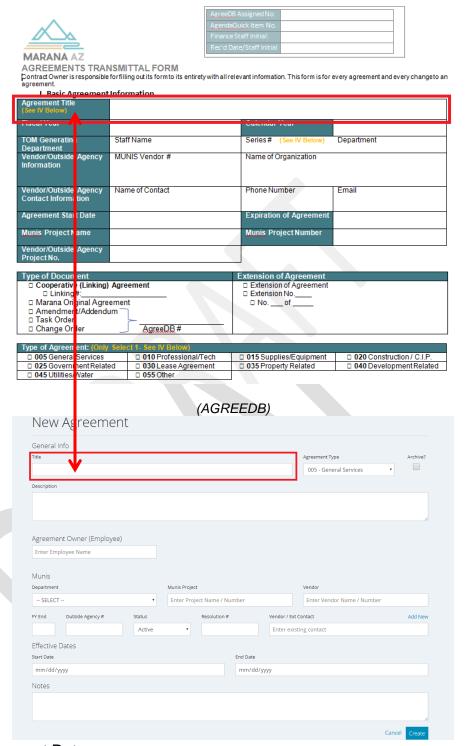

# Agreement Dates

- Not all Transmittals may have fiscal year or calendar year; it will be most common to see fiscal year on an agreement.
  - Fiscal Year (Fiscal Year End) will be in the Munis section.
  - Calendar Year can be added within the description section in those instances.

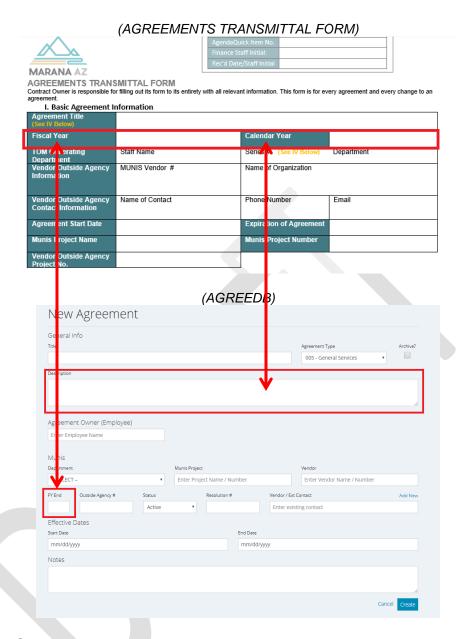

- TOM Generating Department
  - This information is collected for purpose of determining the agreement owner (Marana staff) and corresponding department.
  - There is a resource sheet at the back of the form for a guide to the agreement owners.

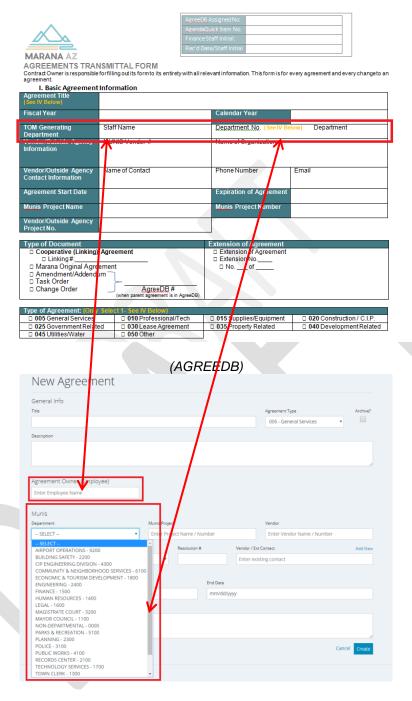

- Vendor Agency Information
  - This is to identify a vendor that we are working with on the agreement.
    - Munis Vendor #
      - Vendors do have a money transaction with the Town of Marana and will have a Munis vendor #.
        - If a vendor number is not available follow-up with Finance Department's internal procedures.
    - Name of Organization Section

- This is to identify the specific vendor that we are working with on the agreement.
- The Munis Vendor # and Name of Organization are in one fillable format in AgreeDB, which combines these to items and both are searchable.

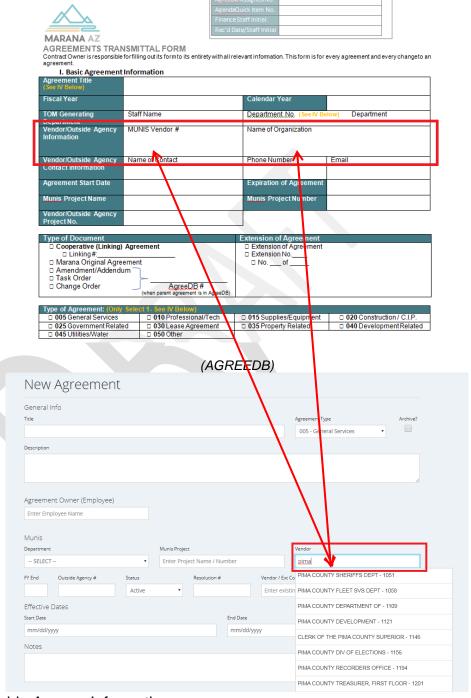

Outside Agency Information

- Name of Organization Section
  - This is to identify an outside agency that we are working with on the agreement.
    - Outside agencies do not have a money transaction with the Town of Marana and do not have vendor #s in the system.

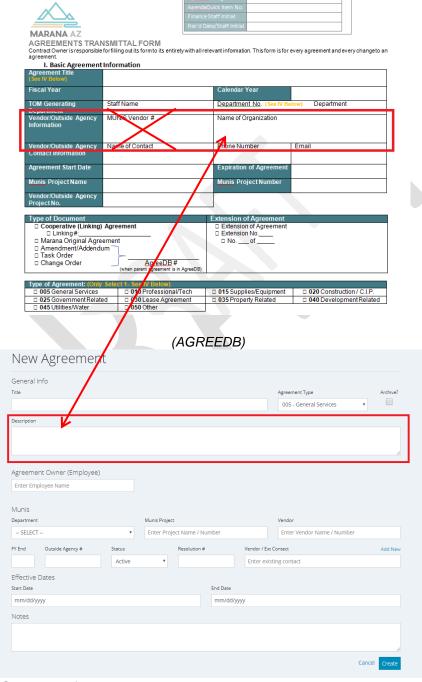

Vendor Contact Information

- o Name of Contact, Phone Number, Email
  - This is to have contact information readily available.
  - You must <u>click</u> "Add New" in AgreeDB then it will pop up a window with fillable details.

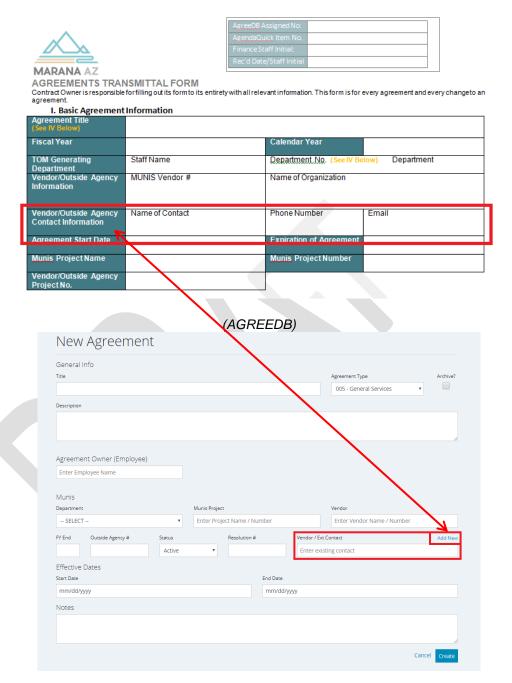

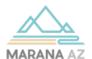

| AgreeDB Assigned No:     |  |
|--------------------------|--|
| AgendaQuick Item No.     |  |
| Finance Staff Initial:   |  |
| Rec'd Date/Staff Initial |  |

AGREEMENTS TRANSMITTAL FORM

Contract Owner is responsible for filling out its form to its entirety with all relevant information. This form is for every agreement and every change to an agreement.

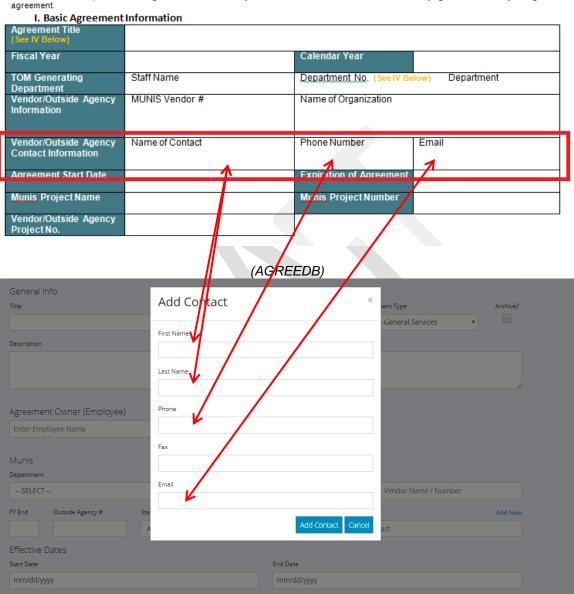

- Agreement Start Date and Expiration Date
  - Within the Agreements Transmittal form the effective dates are called "Agreement Start Date" and "Expiration of Agreement."
  - Within AgreeDB there is a section called "Effective Dates" with a "start date" and "end date"

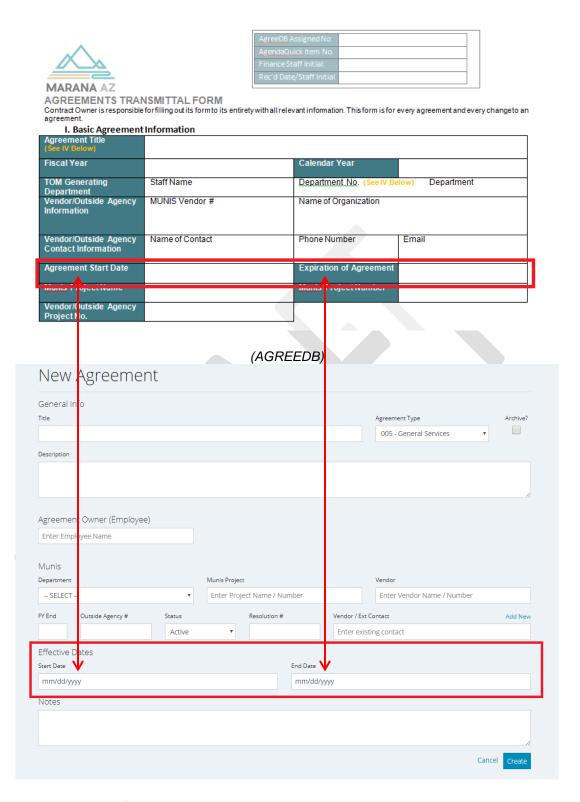

If the agreement start date is older than 2019 then mark the archive box in AgreeDB, this will change the auto-generated number convention, based on year to 99- for the agreement

- This is absolutely necessary to distinguish current agreements from older ones.
- Not compiling will cause permeant issues in the numbering sequence.

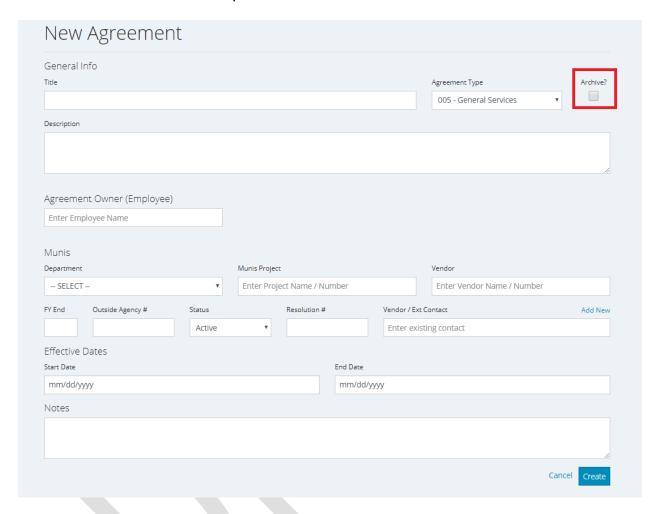

- Munis Project Name and Munis Project Number
  - The Munis Project Name and The Munis Project Number are in one fillable format in AgreeDB, which combines these to items and both are searchable.

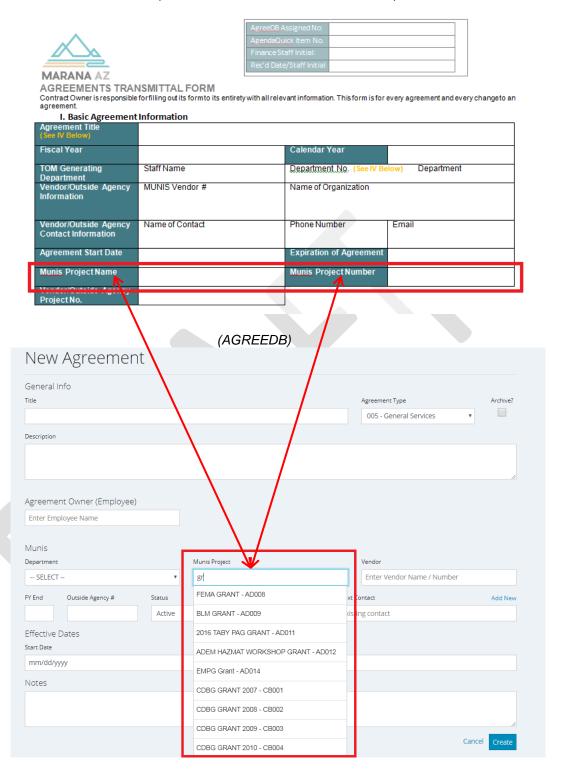

- Vendor/Outside Agency Project Number
  - If the vendor or outside agency has their own internal project number for the agreement there is a spot to enter it.

- Linking # and project number can be different depending on the type of agreement)
  - Cooperative (Linking) Agreement's Linking # is referencing the outside referenced agreement's document number.
  - Vendor/Outside Agency's number is in reference to their internal project number for the project.

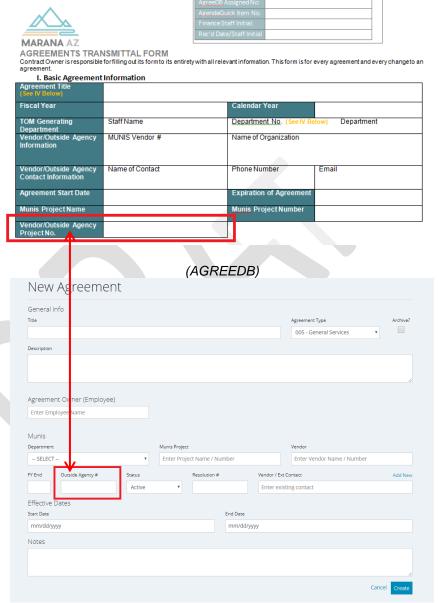

Supplementary Documents, Extension of Agreement, and Tasks:

- How to get to the Supplement and Tasks section
  - In the "Navigating AgreeDB" section and "Document" Type has instructions to opening the supplementary document option.

- Add Supplement Details
  - The AgreeDB# allows the user to quickly find the "parent" agreement for the supplementary document.
  - Once "edit" has been <u>clicked</u> for the Supplementary details in the parent agreement a window will pop up asking for the type of supplementary document it is. This can be found on the Agreements Transmittal Form.

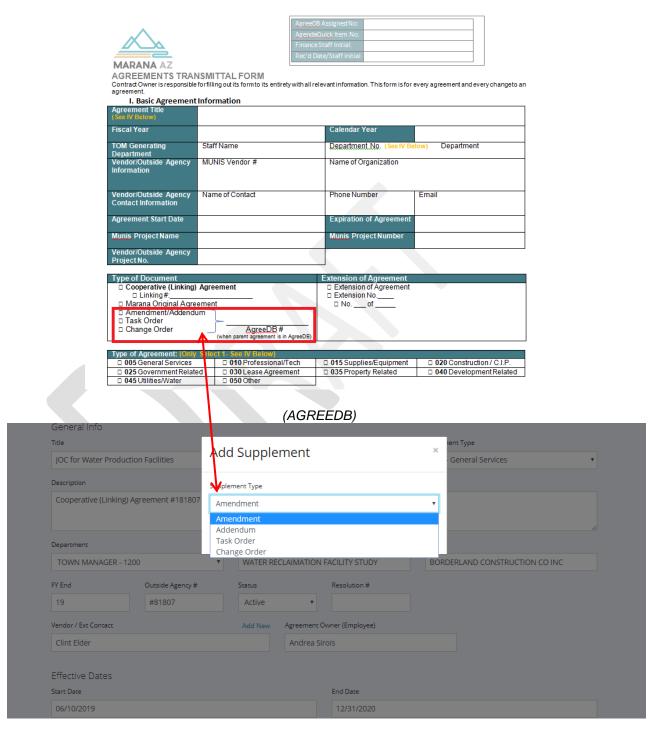

- The Agreement Type, Owner, and Munis information will automatically transfer to the supplementary document.
- Treat the Agreements Transmittal Form and AgreeDB in the same manner, under "New Supplement" section.

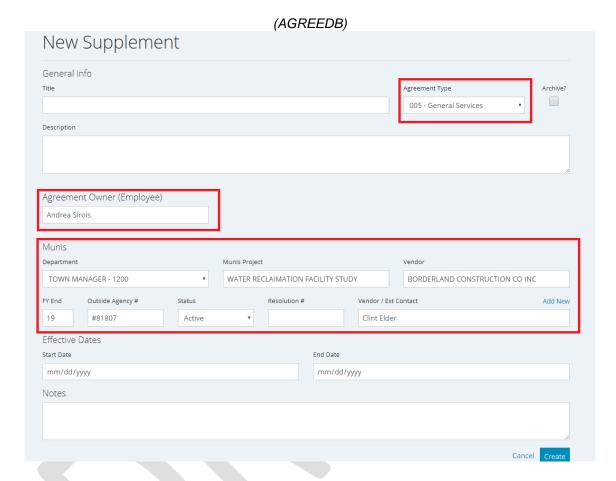

# Extension of Agreement

 In most events an extension of agreement will be in the form of an addendum or agreement. If this section is filled out on the transmittal then enter it into the notes section.

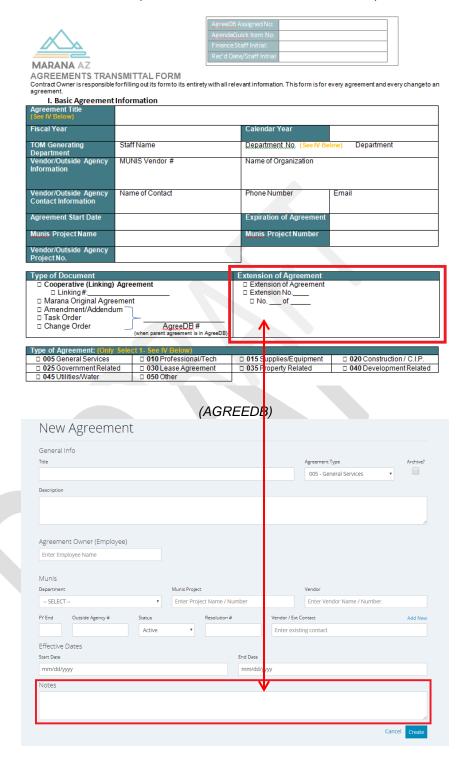

# Add Task Details

 "Navigating AgreeDB" section has more details to get to the Task section, but once the Agreement Landing page is created for an agreement than the user can scroll to the bottom and click on "edit" under tasks.

- Task details ensure agreement compliance by giving agreement owners notifications when an action is due.
- Task information to add to AgreeDB is separated into sections on the Agreements Transmittal Form by task type.
  - Task Types: General Compliance, Agreement Payment Terms, Notice to Proceed, Bond Updates, Certificates of Insurance, and Agreement Renewal.
  - There might be an additional document attached if there are multiple action items for one task type.

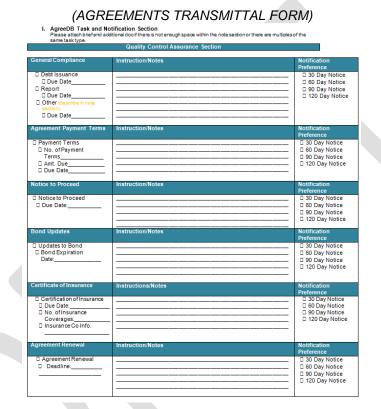

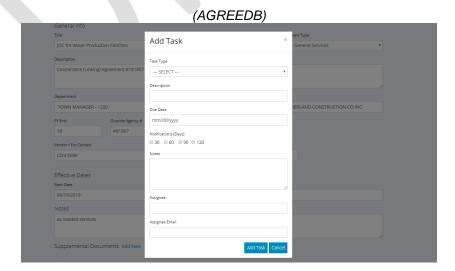

Task Example

Clint Elder

Assignee Email

- Entering Tasks will universally be the same for every task.
  - Find task type on the Agreements Transmittal Sheet and Select it within AgreeDB
    - If a task type remains empty on the Agreements Transmittal Sheet then do not enter anything into AgreeDB.

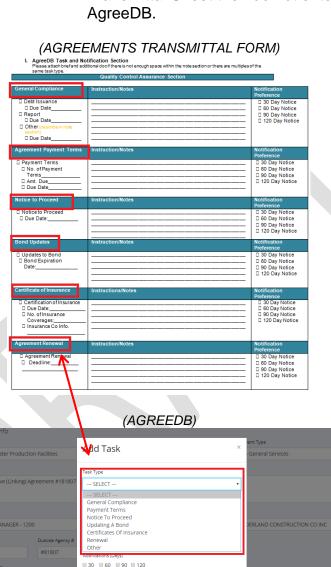

 Every task needs a due date/deadline in order for notifications to function properly. This can be found in each task type within the first column of the Agreements Transmittal Form. It gets add to the due date option within the AgreeDB Task pop-up.

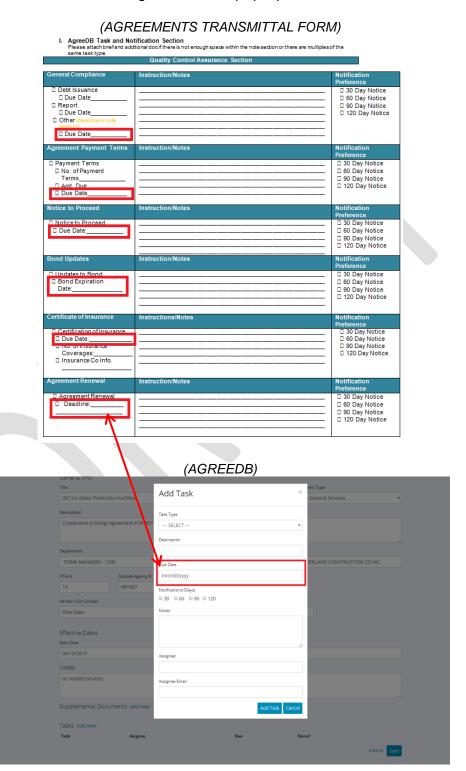

 If the note section with the Agreements Transmittal states there is a different assignee then enter them into the "Assignee" section of AgreeDB and their email will also populate. If there is no indication that there is a different assignee then it should fall upon the agreement owner. Their name and email needs to be populated in order to properly send out notifications.

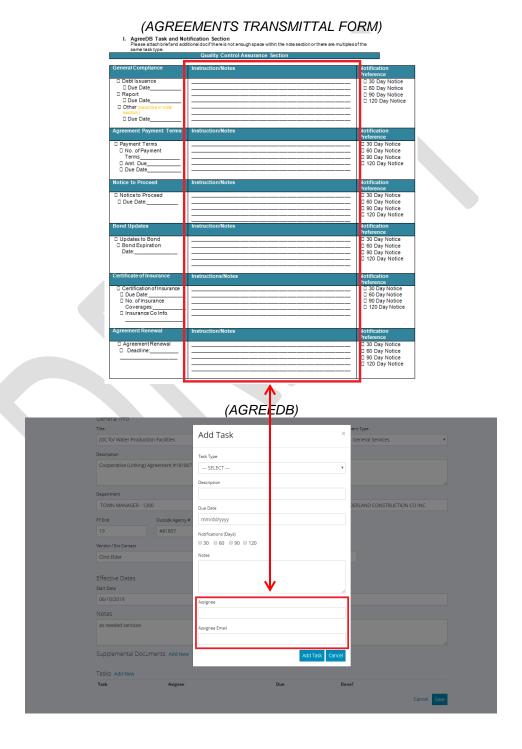

 Other information outside of Agreement Type, Due Date and Task Assignee in the first two quality assurance sections (column 1 and column 2) of the Agreements Transmittal Form goes into the AgreeDB Note Section.

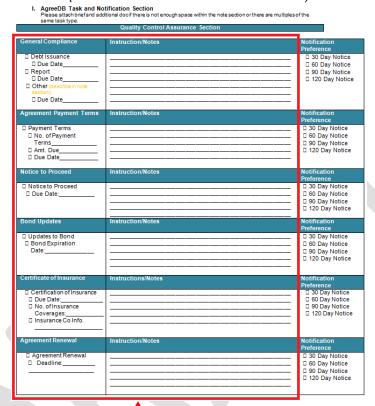

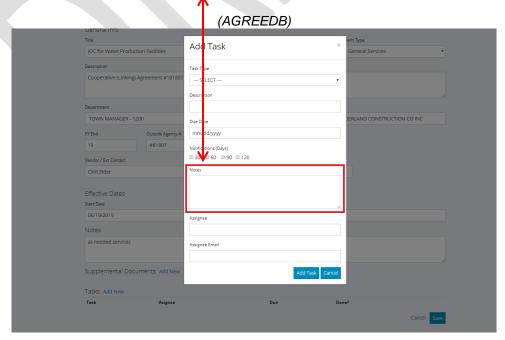

 If there is task information then notification boxes should be checked within the Agreements Transmittal Form. Those selected boxes then should be "checked" within the AgreeDB system.

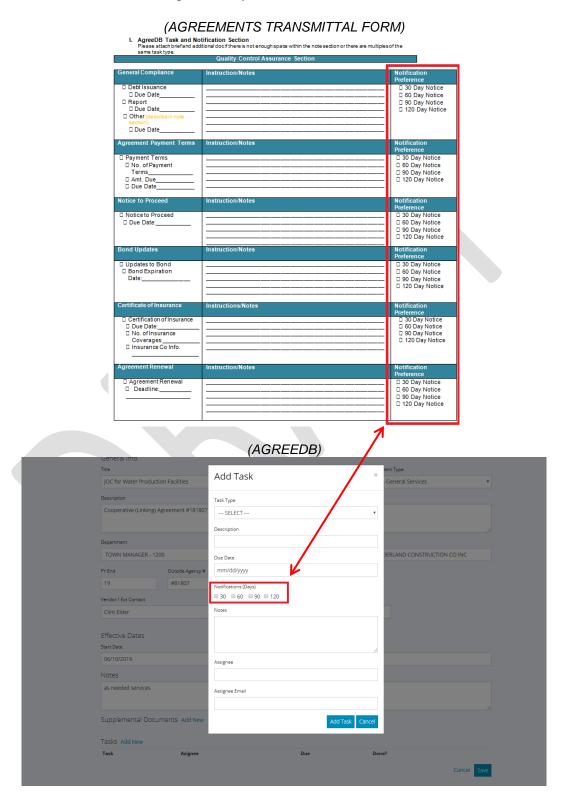

- Mark "Task" as complete
  - Once an email has been received that a task has been completed by the agreement owner or task assignee then AgreeDB should be updated to reflect it.
    - Notifications will still be turned on regardless of AgreeDB being updated since those notifications have already been transferred to the individual's outlook mail during the original creation of an agreement within AgreeDB. An individual can manually remove it from the calendar if desired.
  - Under "Update Agreement" on an agreement landing page, <u>click</u> "Edit" at the very top within AgreeDB.

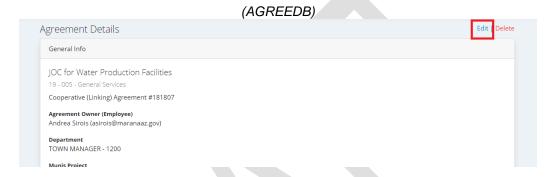

 Under "Tasks" there will be a "done?" section. This is where you would click to save it as being complete.

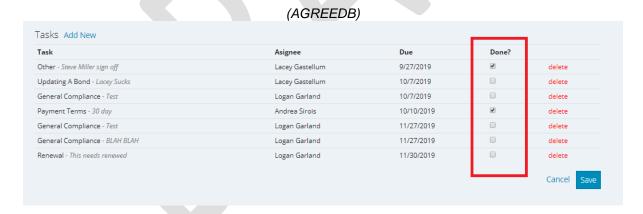

 Once saved it will show the status of the task, completed ones will be grey with the completion date listed.

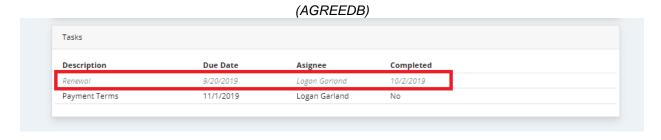

# **AgreeDB Reports**

 At the beginning of every month AgreeDB editors will receive two reports from the AgreeDB system: renewal report and task report.

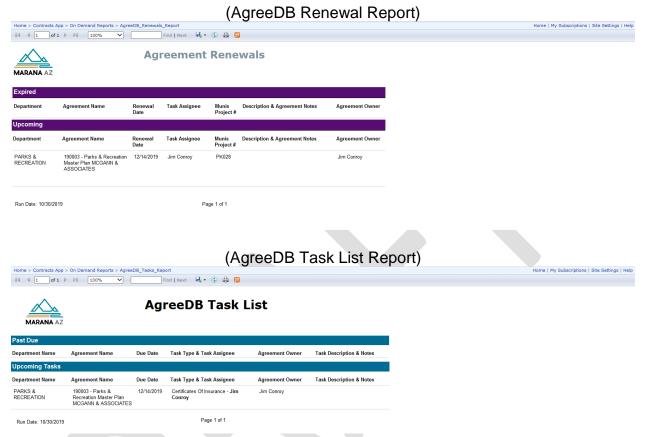

- These reports must be sent out to appropriate department heads, who will use them accordingly.
- These reports can also be accessed on demand through this webpage:
  - Renewals:
     <a href="http://tmsq105/Reports/Pages/Report.aspx?ItemPath=%2fContracts+App%2fOn+Demand+Reports%2fAgreeDB">http://tmsq105/Reports/Pages/Report.aspx?ItemPath=%2fContracts+App%2fOn+Demand+Reports%2fAgreeDB</a> Renewals Report
  - Task Reports:

     <a href="http://tmsql05/Reports/Pages/Report.aspx?ItemPath=%2fContracts+App%2fOn+Demand+Reports%2fAgreeDB\_Tasks\_Report">http://tmsql05/Reports/Pages/Report.aspx?ItemPath=%2fContracts+App%2fOn+Demand+Reports%2fAgreeDB\_Tasks\_Report</a>

# **AgreeDB Outlook Notifications**

 Once tasks have been added to AgreeDB then the system will automatically send meeting invites for each task to the task assignee (not agreement owner if different).

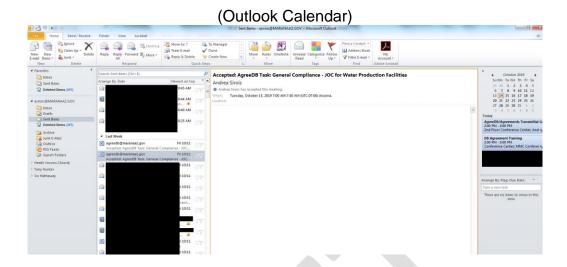

 The meeting invite will show as a 7am meeting on the day of each notification and deadline. It will state it is an AgreeDB task, the task type, and department title.

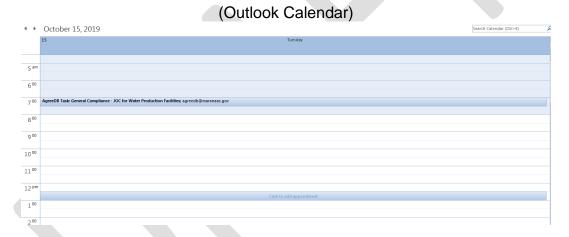

 Task Assignees can access more information about the task by click on the meeting. This will show the notes they provided from the Agreements Transmittal Form.

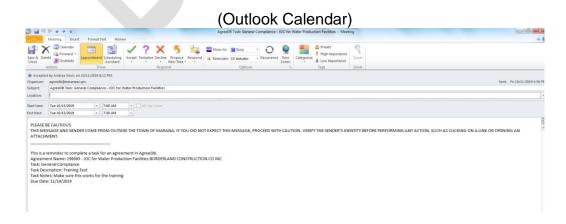

# **AgreeDB Calendar**

• Editors will have access to an AgreeDB Email and Calendar. This will show all tasks that the AgreeDB system has dispersed. This can be used as a tool to ensure tasks were properly sent out if individuals have questions/concerns.

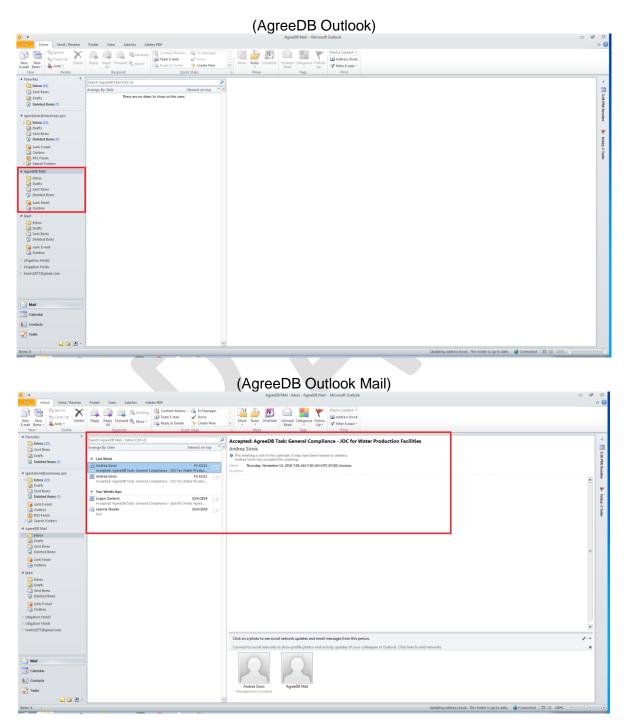

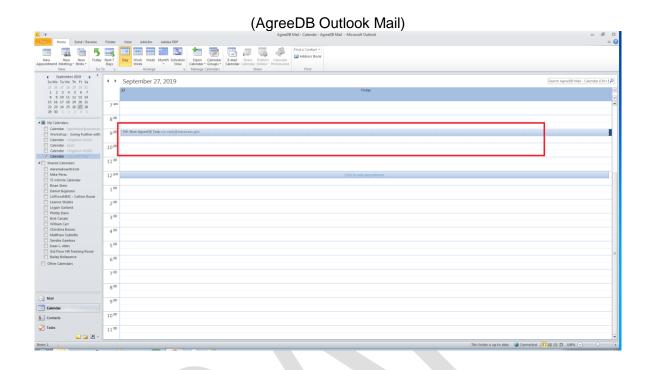